i

֦

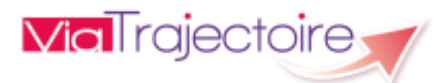

## **ViaTrajectoire pour les médecins libéraux**

En tant que médecin traitant, ViaTrajectoire® vous permet de **gérer électroniquementles dossiers de demande d'admission ou de prise en charge…** :

…**de vos patients âgés** →à la recherche d'un établissement d'hébergement pour personnes âgées dépendantes, d'une résidence autonomie ou d'une unité de soins de longue durée,

**...de vos patients nécessitant des suites de soins** → en hospitalisation à domicile, service de soins de suite et de réadaptation, unité de soins palliatifs ou vers les solutions du domicile (SSIAD, etc.),

**…de vos jeunes patients (0 à 6 ans inclus**)→ dans le cadre d'une suspicion précoce de troubles du neuro-développement (TND) entraînant une orientation vers une Plateforme de Coordination et d'Orientation TND.

Plus globalement, ViaTrajectoire permet à la personne concernée, à ses aidants familiaux, ainsi qu'aux professionnels qui l'accompagnent dans son projet de rééducation, de réinsertion ou d'hébergement, d'identifier la ou les structure(s) capable(s) de la prendre en charge et adaptée(s) à ses besoins.

## **Accès au site ViaTrajectoire** directement sur le web

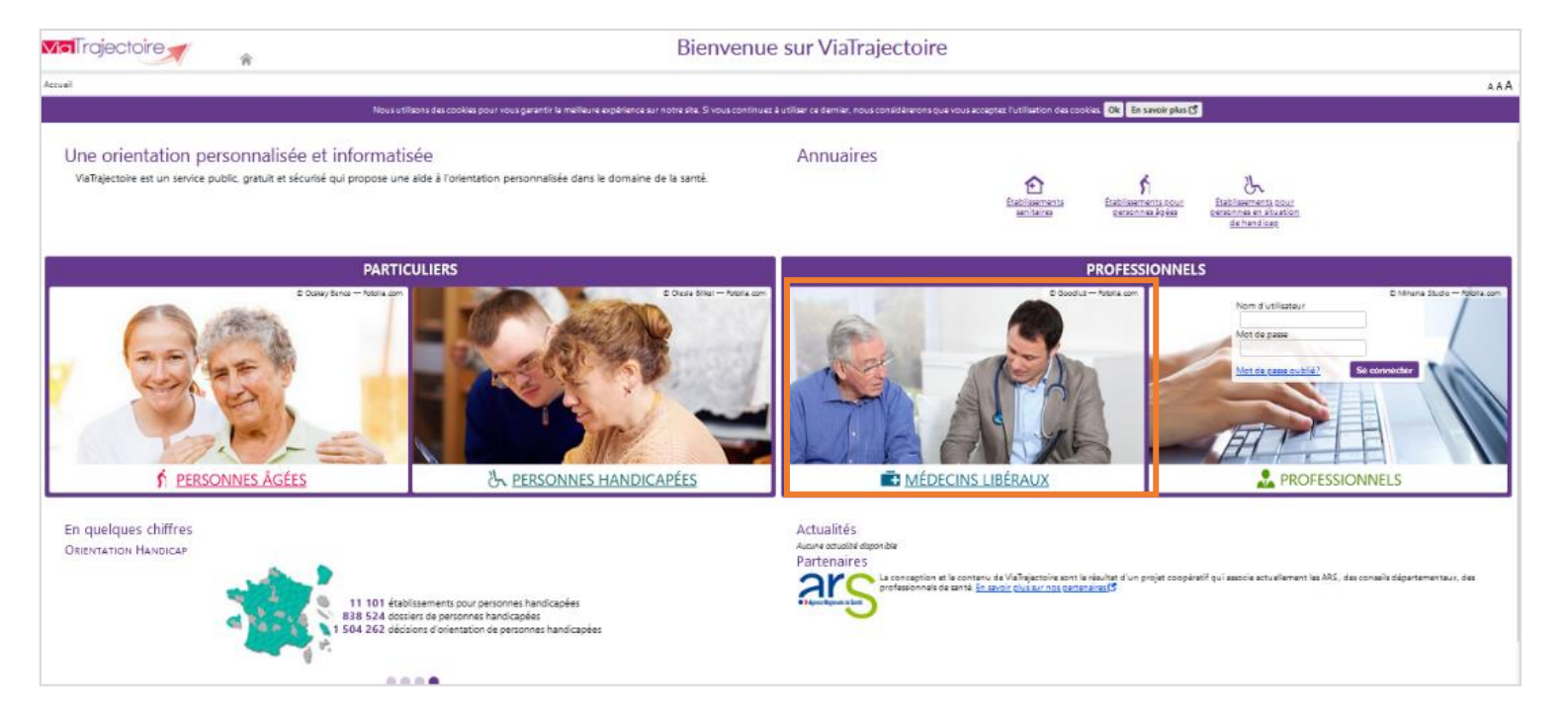

## **www.viatrajectoire.fr**

Cliquez sur l'espace **« Médecins libéraux »** et laissez-vous guider.

**VialTrajectoire** 

## **Procédure de connexion à ViaTrajectoire**

#### **Connexion par carte CPx ou par e-CPS**

#### **La 1ère connexion se fait exclusivement par carte CPS/CPE/CPA (ou par e-CPS).**

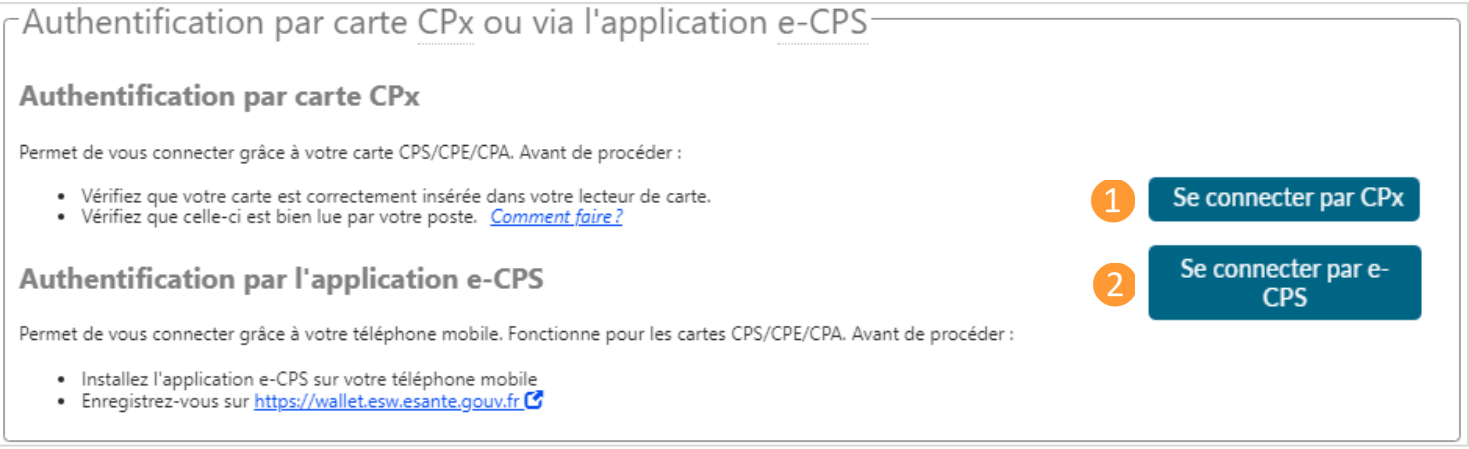

## ❶**Connexionpar CPx**

- 1. Insérez la carte CPx dans le lecteur, puis cliquez sur **« Se connecter par carte CPx »**.
- 2. Sélectionnez le certificat, puis validez en cliquant sur **« OK »**.

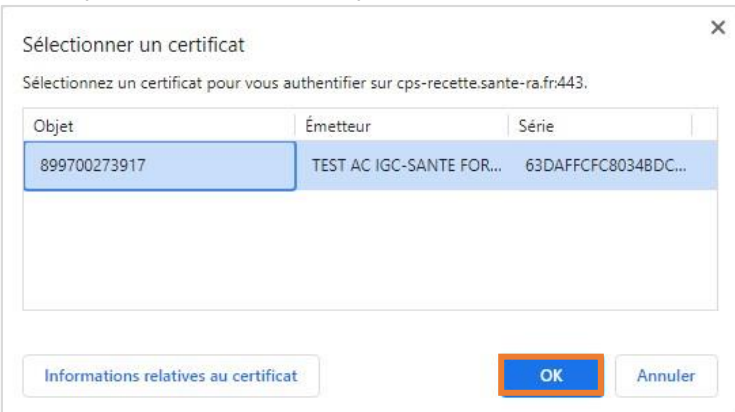

3. Saisissez le code porteur (à 4 chiffres) dans la fenêtre qui s'affiche, puis cliquez sur **« Valider »**

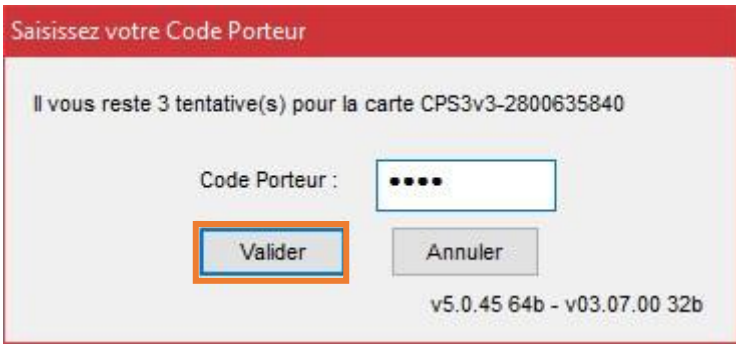

### ❷**Connexion par e-CPS**

- 1. Vous pouvez vous enregistrer sur le site https:/[/wallet-secure.esw.esante.gouv.fr](https://wallet-secure.esw.esante.gouv.fr/) à l'aide de votre carte CPS.
- 2. Cliquez sur **« Se connecter par carte e-CPS »**, puis saisissez le mot de passe défini lors de l'enregistrement à l'étape 1.

**Moll**rajectoire

#### **En cas d'échec de la connexion par carte CPx :**

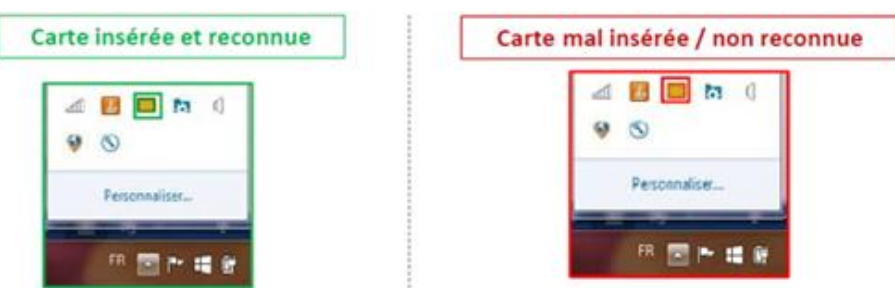

Le message d'erreur ci-dessous s'affiche en cas de carte CPxnon reconnue et vous permet d'accéder aux outils en ligne pour résoudre la problématique de connexion.

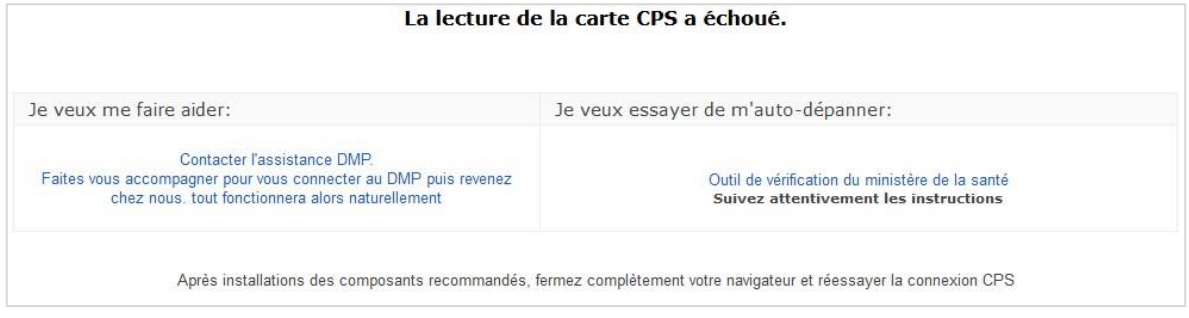

## **Connexion par identifiant / mot de passe**

#### **Ce mode de connexion n'est possible que si vous vous êtes déjà connecté par CPx(ou e-CPS)**

1. Saisissez le **nom d'utilisateur** (numéro RPPS) et le **mot de passe** choisi lors de la première connexion (ou modifié lors d'une connexion précédente), puis cliquez sur « **Se connecter** ».

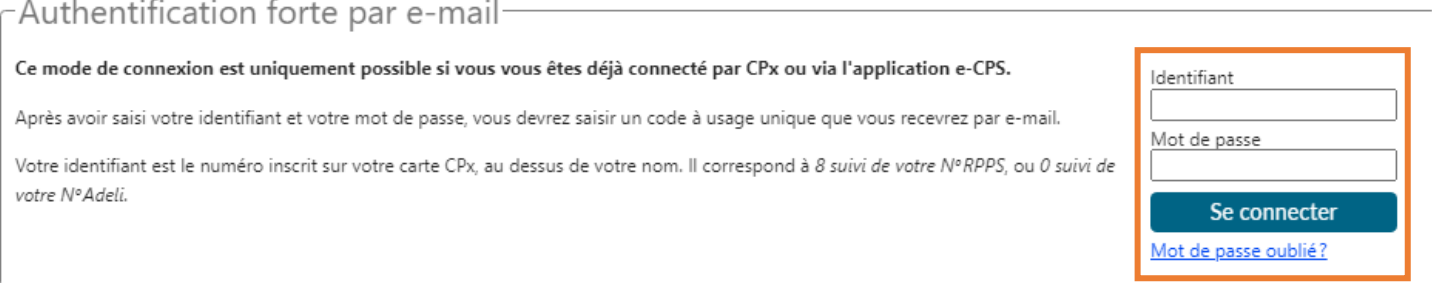

2. Récupérez le code à usage unique *(code OTP, one-time-password)*(6 chiffres) **reçu par mail** (à l'adresse renseignée dans le compte) et saisissez-le dans le champ « **code** » :

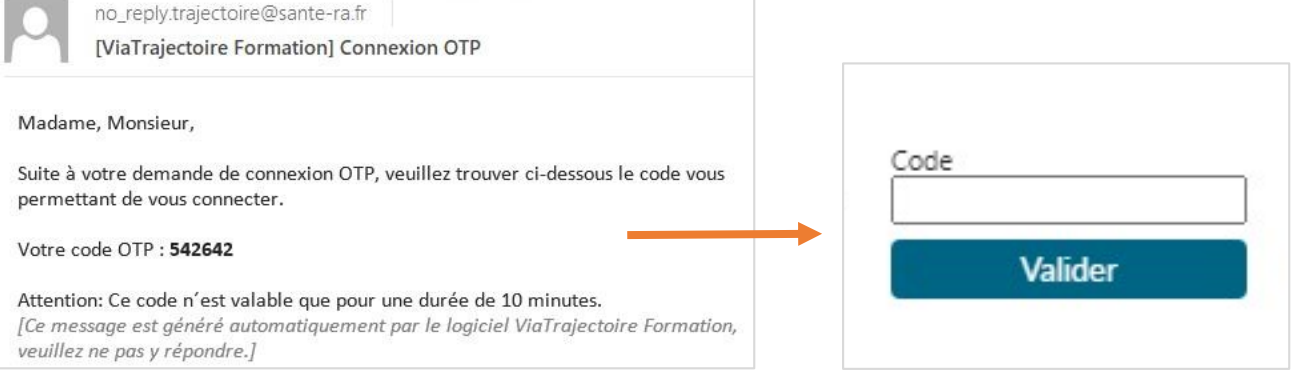

**Important : Le code transmis par email n'est valable que 10 minutes. Passé ce délai, un nouveau code doit être demandé.**

**Mollrajectoire** 

# **Page d'accueil de l'espace Médecin Libéral de ViaTrajectoire**

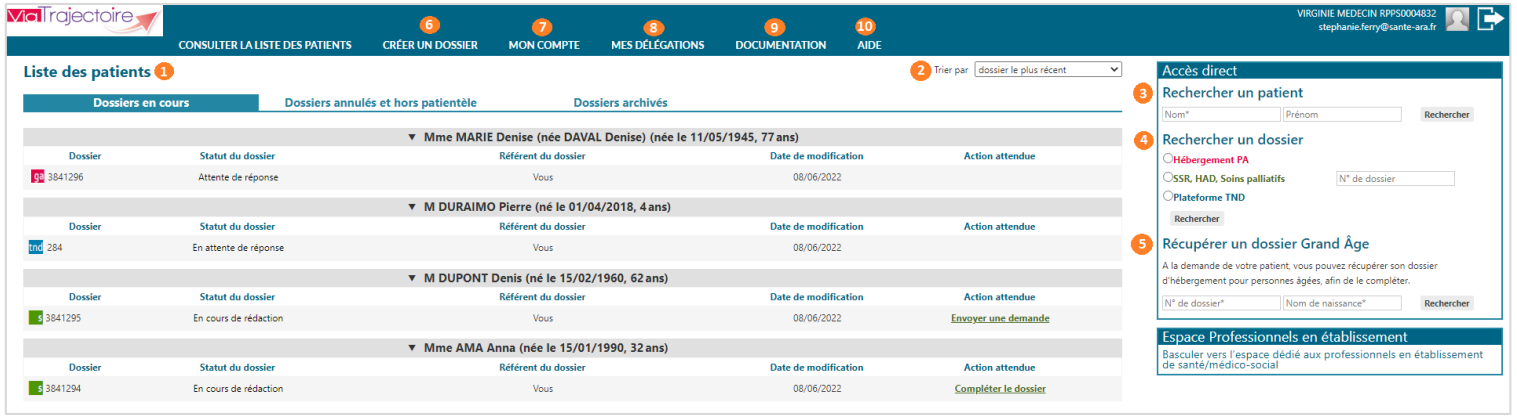

 Dossiers en cours: liste des dossiers pour lesquels le médecin a été identifié comme médecin traitant, regroupés par patient. Cet onglet regroupe la totalité des dossiers :

- ga de demande d'hébergement pour personnes âgées,
- **d'** d'orientation en SSR, HAD, Unités de Soins Palliatifs,
- d'orientation vers une Plateforme de Coordination et d'Orientation TND.

Deux autres onglets permettent de retrouver les dossiers annulés ou archivés, et les dossiers pour lesquels le médecin a indiqué que la personne concernée ne faisait pas partie de sa patientèle.

**2** Tri sur le tableau de bord : dossier le plus/le moins récent, nom du patient, numéro de dossier.

 Accès à la recherche d'un patient par nom/prénom. La recherche s'effectue sur la totalité des dossiers, qu'importe l'orientation concernée.

 Accès à la recherche d'un dossier spécifique (via le numéro de dossier) selon l'orientation ou la prise en charge visée.

**❺** Possibilité de récupérer un dossier Grand Age déjà créé dans ViaTrajectoire, à la demande d'un patient (dossier non présent dans le tableau de bord « Liste des patients ») : recherche par numéro du dossier ViaTrajectoire et par nom de naissance du patient.

*O* Accès à la création d'un dossier selon l'orientation ou la prise en charge visée.

**❼** Gestion de votre compte utilisateur ViaTrajectoire : accès à vos informations personnelles, possibilité d'associer votre compte « Médecin libéral » avec votre compte de professionnels en établissement le cas échéant.

Possibilité d'autoriser votre assistant(e) à consulter et à gérer vos dossiers dans ViaTrajectoire (délégation de droits paramétrables). Possibilité d'autoriser un confrère à gérer les dossiers de vos patients pendant une période donnée et visibilité sur vos habilitations sur les dossiers de vos confrères.

Accès à la documentation disponible.

Accès à la foire aux questions et possibilité de contacter le support ViaTrajectoire de votre région (accès également disponibles en bas de page depuis le lien « Contact/FAQ »).

## **Création d'un dossier pour patient nécessitant des suites de soins** (SSR, HAD, Unité de soins Palliatifs…)

**Vous pouvez créer un dossier d'orientation en suite de soins pour l'un de vos patients ou accéder au dossier initié par l'unité hospitalière ayant pris en charge votre patient.**

### **Création d'un dossier d'orientation en suite de soins**

1. Cliquez sur **« Créer dossier »** puis sélectionner **« SSR, HAD, Soins palliatifs »** dans le menu

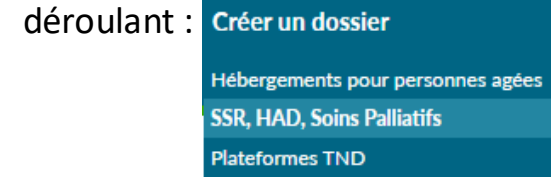

2.Il est possible **d'initialiser le dossier d'orientation** avec un minimum d'informations permettant d'identifier le patient :

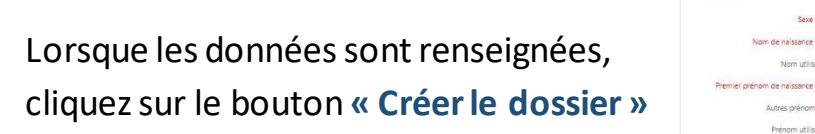

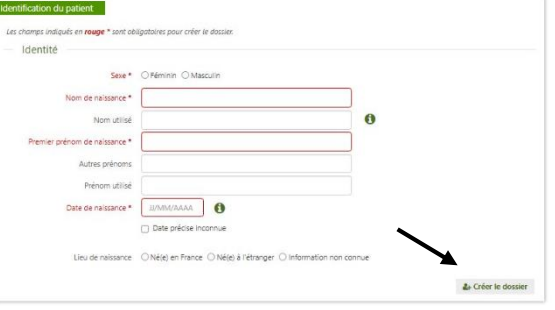

3. Une fois le dossier initialisé, **complétezle volet « Orientation »** qui détermine le type de soins de suite **préconisé**. Une autre orientation peut cependant être sélectionnée en cliquant sur les pavés gris en bas du volet. Avant de passer au volet suivant, cliquer sur **« Valider »**.

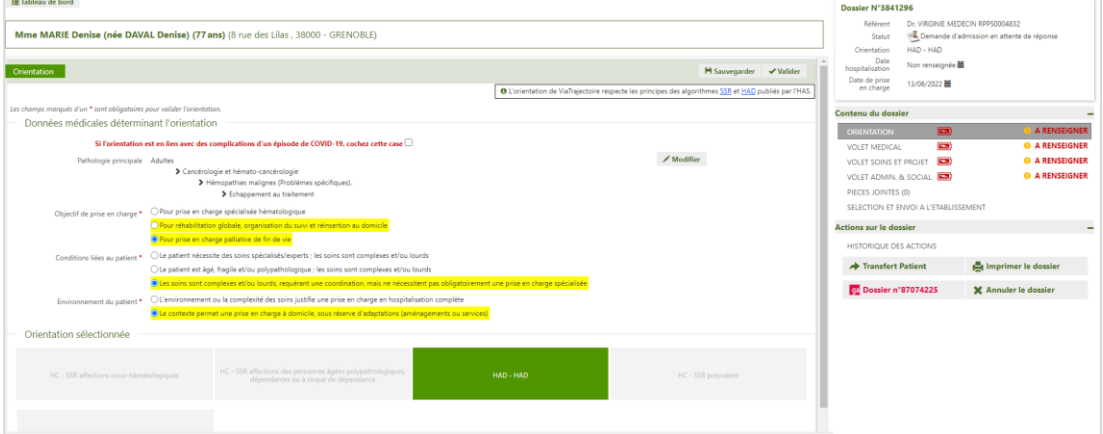

- 4. **Complétez** ensuite **les volets « Médical »** et **« Soins et Projet »** (colonne de droite : « Contenu du dossier »). Les éléments à renseigner s'affichent au fur et à mesure, en fonction des choix.
- 5. Autant que possible, **remplissez** également **le volet « Administratif et social ».**

Nota : les volets à renseigner sont matérialisés à droite de l'écran par des « piles » rouges :  $\Box$  volet vide, à renseigner /  $\Box$  volet à compléter.

 **Lorsque tous les volets sont validés , la demande peut être envoyée**.

### **Envoi et suivi d'un dossier d'orientation en suite de soins**

1. Allez dans la rubrique **« Sélection et envoi à l'établissement »** :

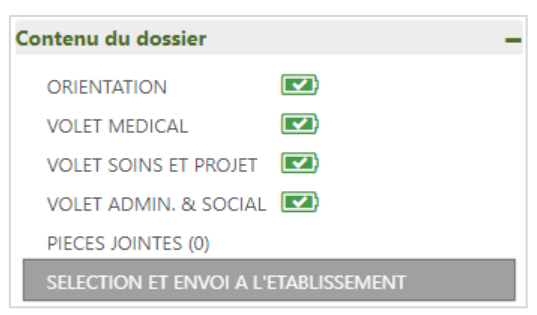

2. Dans la partie **« Rechercher une unité de soins et envoyer le dossier »**, lancez la recherche en cliquant sur le bouton correspondant.

Si une unité receveuse ne figure pas dans la liste, il est possible de la rechercher en effectuant une **« Recherche par mots clés »**.

Cliquez sur le bouton **« Envoyer »** pour transmettre la demande aux unités choisies.

3. Une unité receveuse propose d'accueillir le patient :

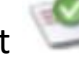

Si l'unité receveuse convient, confirmez la demande dans l'onglet **« Sélection et envoi à l'établissement »**, partie **« Suivre les demandes envoyées »** : cliquez surle bouton **« Confirmer la demande »** situé dans la vignette de l'unité receveuse ayant donné un accord.

En effectuant cette confirmation, les demandes envoyées à d'autres unités receveuses seront annulées automatiquement.

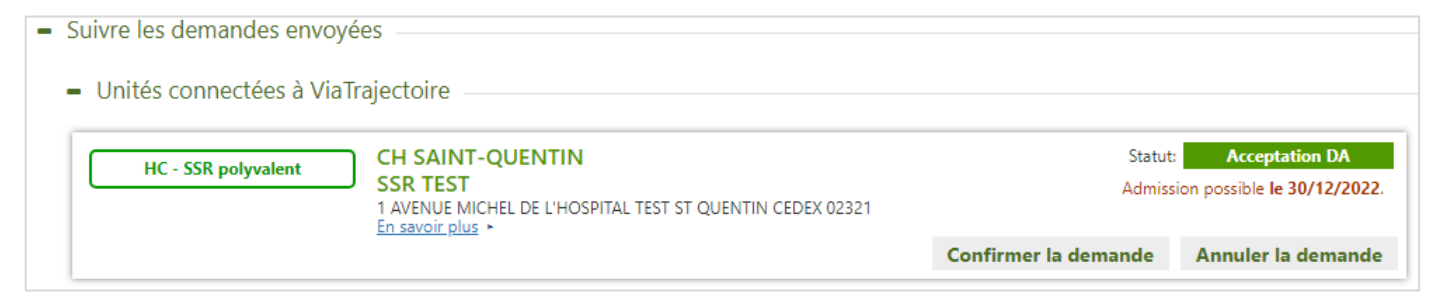

La demande passe alors au statut **« Accord confirmé »**

 La finalisation du dossier sera effective lorsque l'unité receveuse attestera de l'arrivée du patient et indiquera la date d'admission réelle du patient.

\*

# **Création d'un dossier de demande d'admission en établissement d'hébergement pour personne âgées**

(EHPAD, Résidence autonomie, USLD)

**Le dossier d'admission en établissement d'hébergement pour personnes âgées peut être créé parle patient lui-même** ou son aidant, qui gèrera alorsl'envoi et le suivi des demandes **une fois le volet médical validé.**

Si vous êtes à **l'initiative de la création du dossier**, vous devrez **gérer le dossier** jusqu'à son aboutissement (admission du patient ou annulation du dossier) ou en **transférer la gestion à votre patient ou à ses aidants.**

**Création d'un dossier d'admission en établissement pour personnes âgées**

1. Cliquez sur **« Créer dossier »** puis sélectionnez **« Hébergements pour personnes âgées »** :

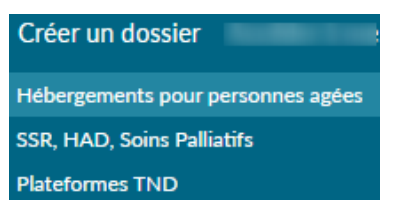

2. Il est possible **d'initialiser le dossier d'orientation** avec un minimum d'informations permettant d'identifier le patient :

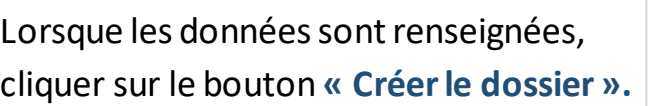

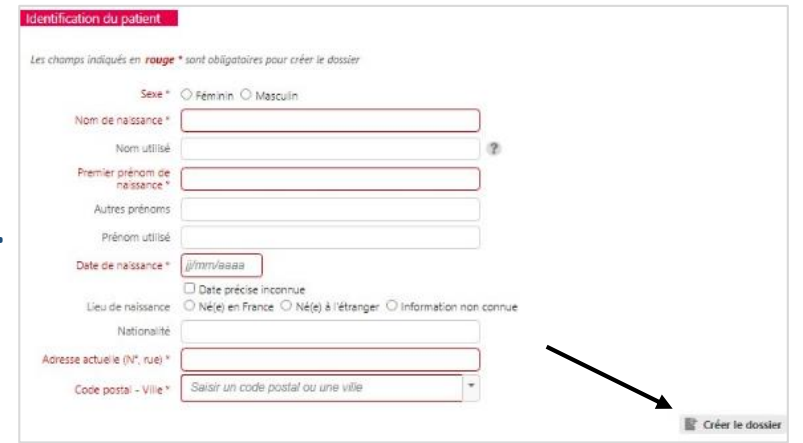

3. Complétez le **volet médical** et le **volet autonomie**.

Pour gagner en temps et en qualité d'information, utilisez la sélection des pathologies dans le volet médical (**« Ajouter une pathologie »**) :

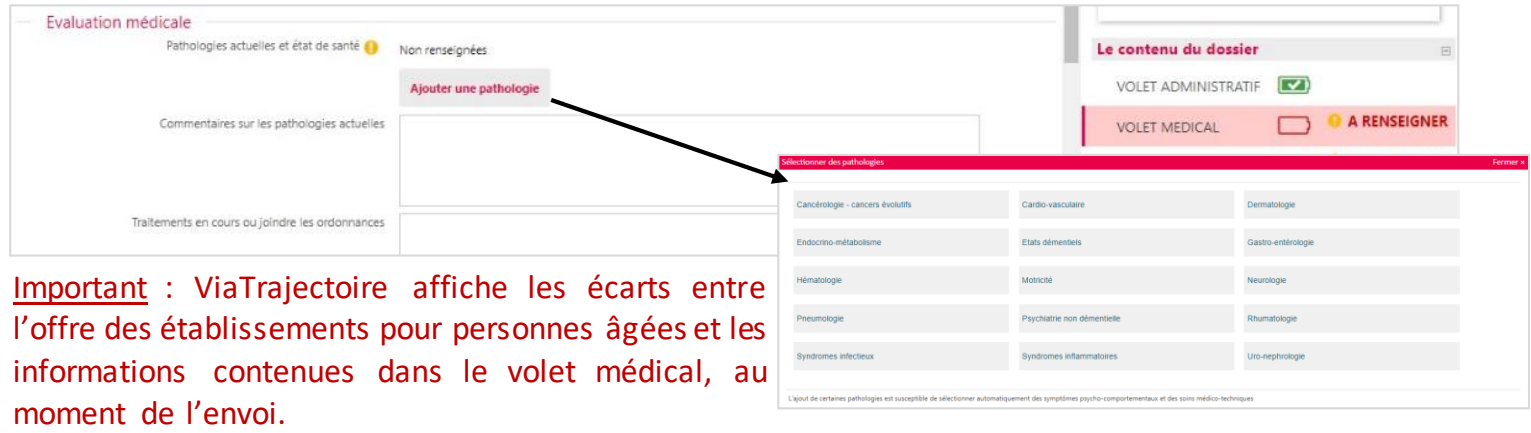

**Mollrajectoire** 

Nota : les volets à renseigner sont matérialisés à droite de l'écran par des « piles » rouges:  $\Box$  volet vide, à renseigner /  $\Box$  volet à compléter.

**Lorsque tous les volets sont validés , la demande peut être envoyée**.

#### **Envoi et suivi d'un dossier d'admission en établissement pour personnes âgées**

L'envoi et le suivi des demandes d'admission en établissement pour personnes âgées relève plutôt de la responsabilité de l'usager et de ses accompagnants, mais vous avez la possibilité de l'accompagner dans ses démarches.

1. Pour rechercher des établissements d'hébergement, cliquez sur **« Sélection et envoi à l'établissement »** dans la colonne de droite. Définissez ensuite les critères de recherche puis cliquez sur le bouton **« Rechercher »** :

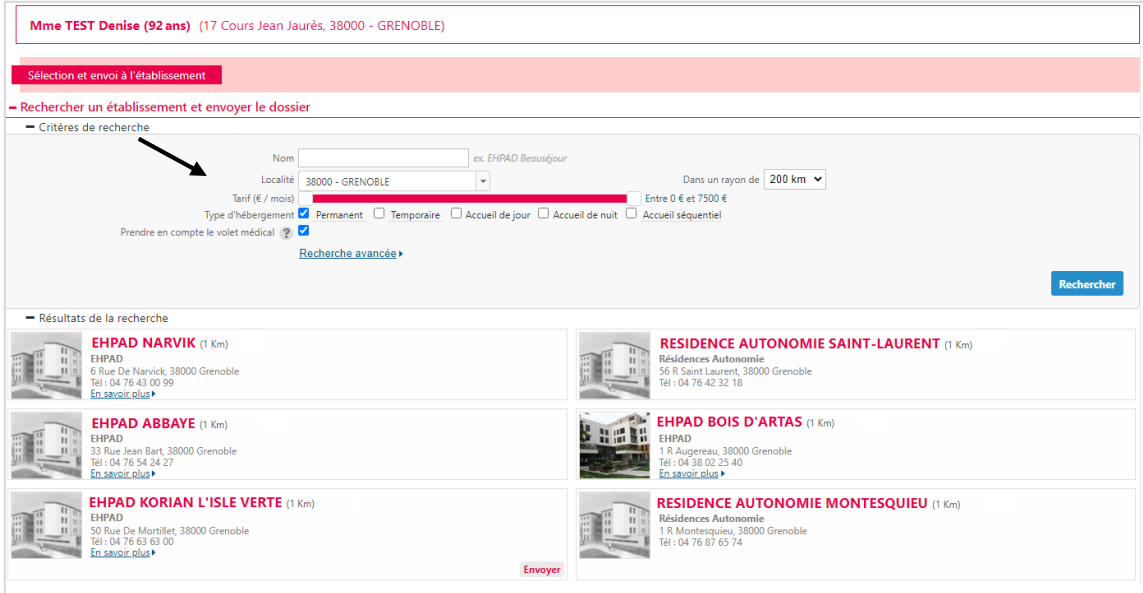

2. La liste des établissements apparait en bas de la page. Cliquez sur **« Envoyer »** pour transmettre la demande aux établissements choisis par votre patient.

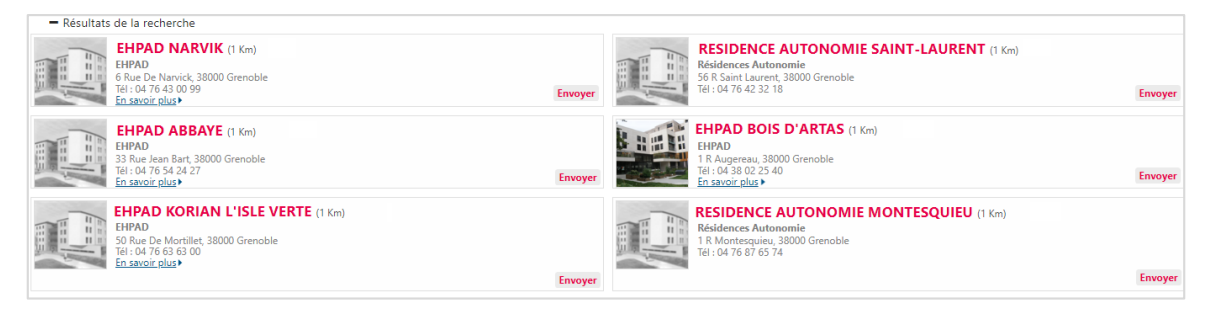

Lesréponses des établissements contactés(**Mise sur liste d'attente, Refus, Admission proposée**) est accessible directement depuis cette page dans **« Suivre les demandes envoyées »**.

**Le dossier demeure modifiable à tout moment sans nécessité de le renvoyer. Les établissements receveurs contactés ont accès à la dernière version.**

des volets du dossier ayant été **validés**, directement en ligne

**VialTrajectoire** 

# **Création d'un dossier de prise en charge précoce des troubles du neuro-développement chez l'enfant de moins de 7 ans** (Plateforme de Coordination et d'Orientation TND)

**La création d'un dossier TND** dans ViaTrajectoire permet**l'orientation du jeune enfant (de 0 à 6 ans inclus)** dans le cadre d'une **suspicion précoce de troubles du neuro-développement** entraînant une **orientation vers une Plateforme de Coordination et d'Orientation** dédiée**.**

### **Création d'un dossier de prise en charge précoce des TND**

1. Cliquez sur **« Créer dossier »** puis sélectionnez « **Plateformes TND** » :

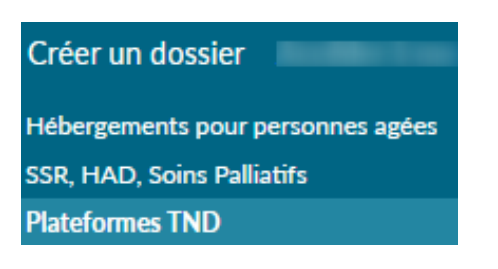

2. Il est possible **d'initialiser le dossier d'orientation** avec un minimum d'informations permettant d'identifier le jeune patient : Identification de l'enfant

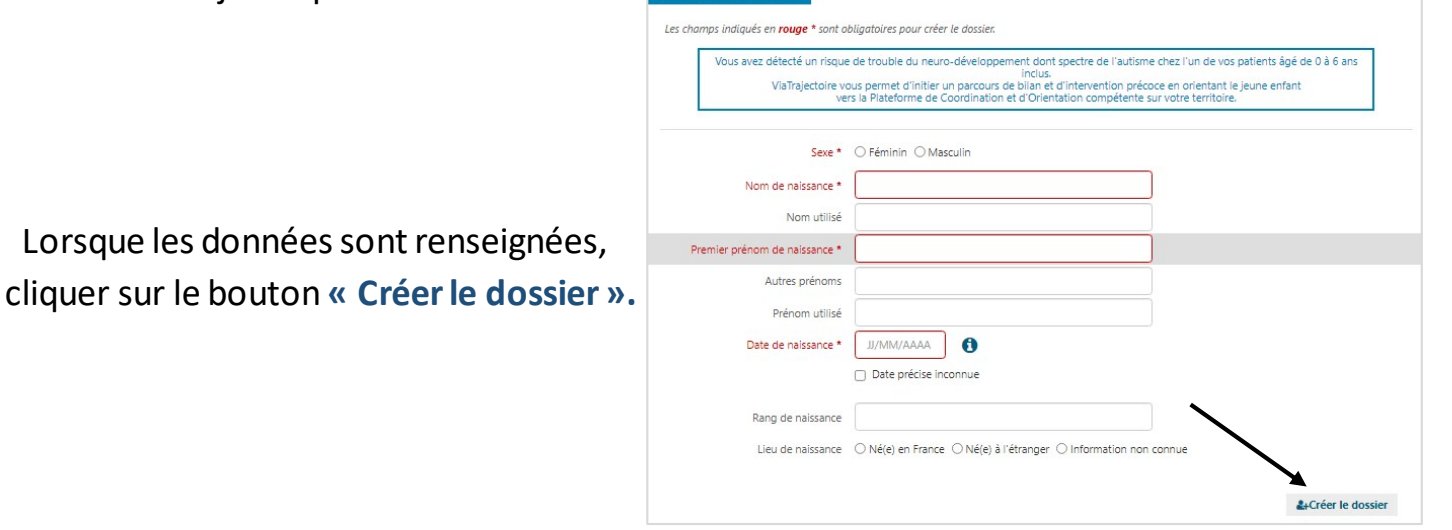

3. **Remplissez le volet « Repérage » :** Il contient la grille de repérage des signes d'alerte à renseigner en fonction de l'âge de l'enfant. Celle-ci est complétée parles facteurs de haut risque de troubles du neuro-développement et des comportements instinctuels, sensoriels, émotionnels particuliers.

#### 4. **Complétezle volet « Adressage » :**

Sélection des préconisations d'examens et de bilans d'intervention, renseignement des informations de contact puis choix de la plateforme de coordination et d'orientation parmi celles proposées (sur la base du lieu de résidence renseigné dans le dossier).

**Mollrajectoire** 

Lorsque les

Nota : les volets à renseigner sont matérialisés à droite de l'écran par des « piles » rouges:  $\Box$  volet vide, à renseigner /  $\Box$  volet à compléter.

**Lorsque tous les volets sont validés , la demande peut être envoyée**.

**Envoi et suivi d'un dossier de prise en charge précoce des TND**

Les plateformes utilisatrices de ViaTrajectoire les plus proches du lieu de résidence du patient sont affichées.

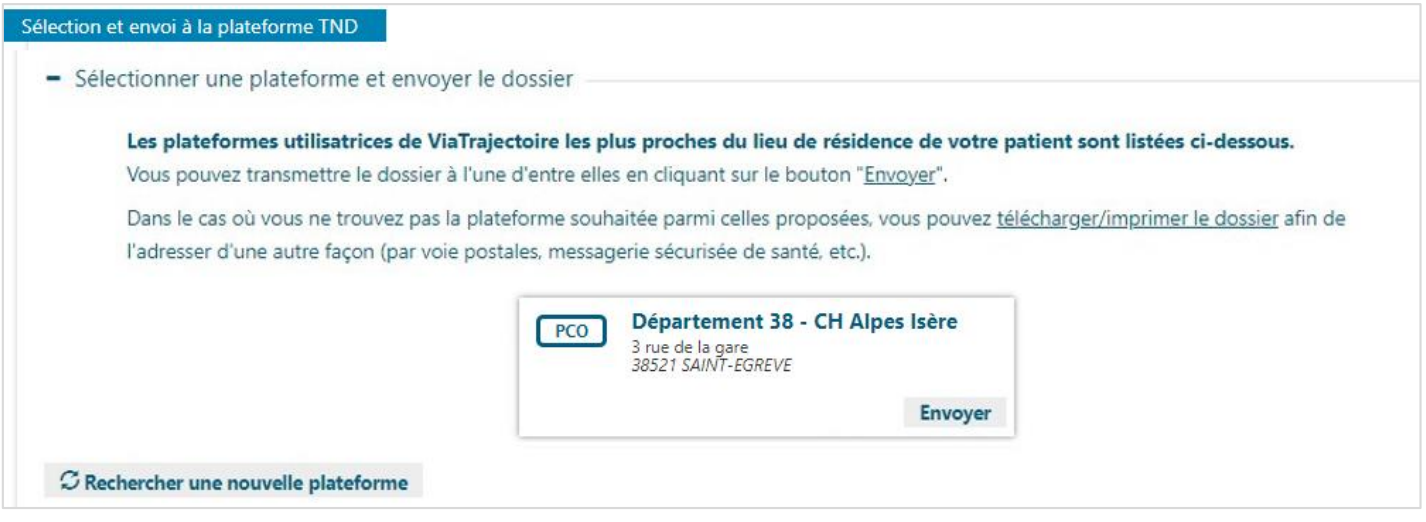

1. Cliquez sur le bouton **« Envoyer »** pour transmettre le dossier à la Plateforme de Coordination et d'Orientation TND privilégiée.

Une fois la demande envoyée, **le dossier n'est plus modifiable**.

Il est toujours possible de **suivre la prise en charge de votre patient** au sein de la Plateforme et **d'imprimer le dossier.**

2. Une fois la demande **acceptée**par la plateforme, vous pouvez suivre le parcours de votre patient depuis l'onglet **Sélection et envoi à la plateforme TND**.

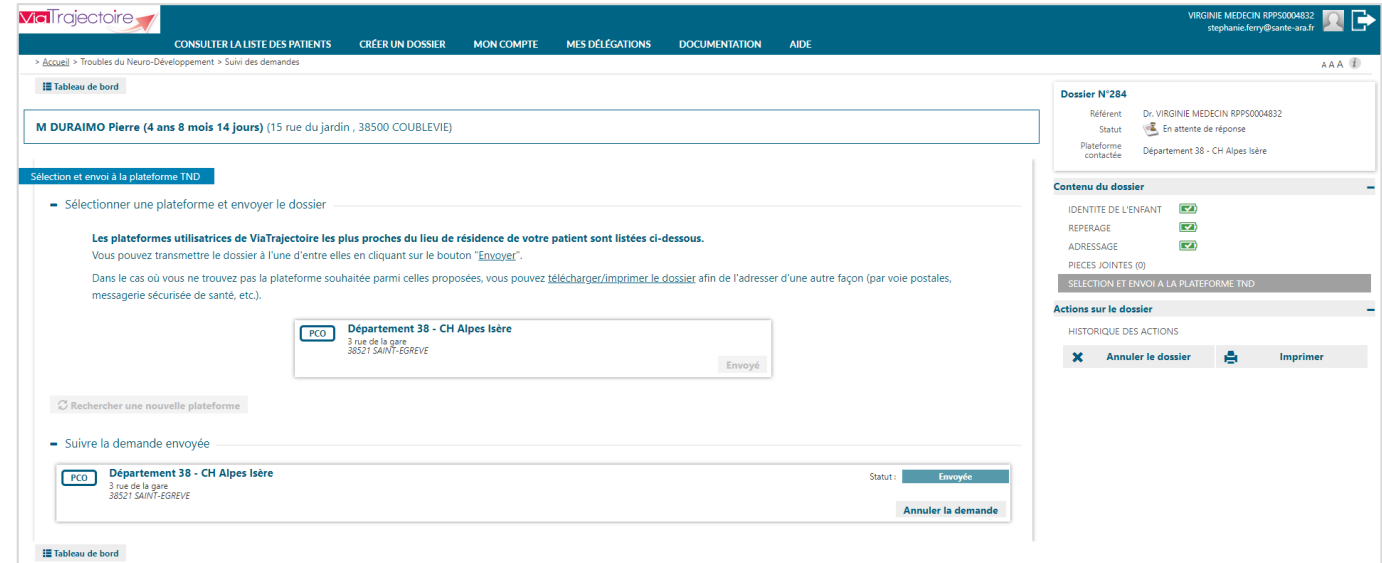

**VialTrajectoire**